## **Configuring Vidizmo**

Configuring Vidizmo for single sign-on (SSO) enables administrators to manage users of Citrix ADC. Users can securely log on to Vidizmo by using the enterprise credentials.

## **Prerequisite**

Browser Requirements: Internet Explorer 11 and above

## **To configure Vidizmo for SSO by using SAML:**

- 1. For login assistance, contact the Vidizmo support team. They will provide you with the SAML login URL and credentials.
- 2. Type your Vidizmo admin account credentials (**Email address** and **Password**) and click **LOGIN**.

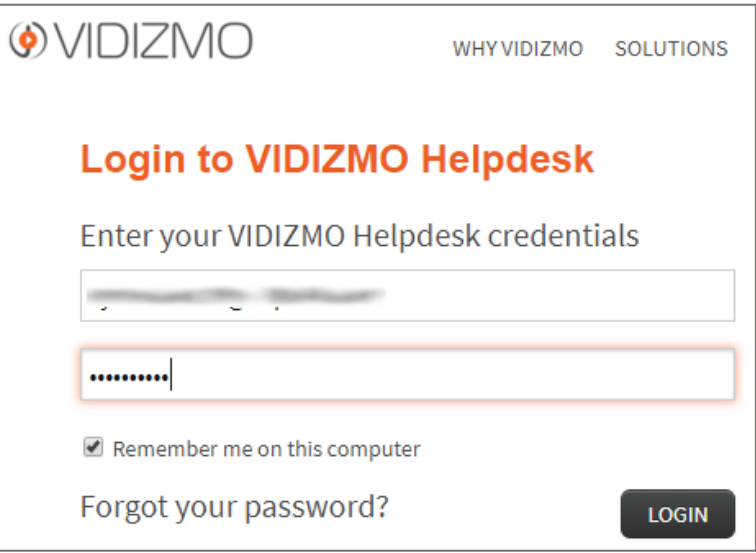

3. In the top-left corner, click **Admin** and select **Settings** from the drop-down list.

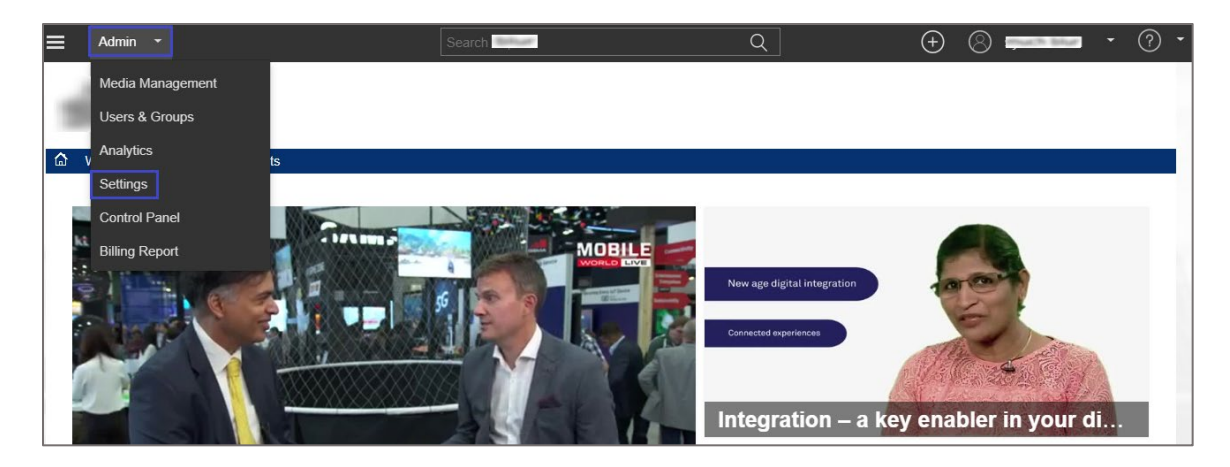

4. In the **Settings** page, click the **Login** tab, and then click **Edit** in the **Corporate Login** tile.

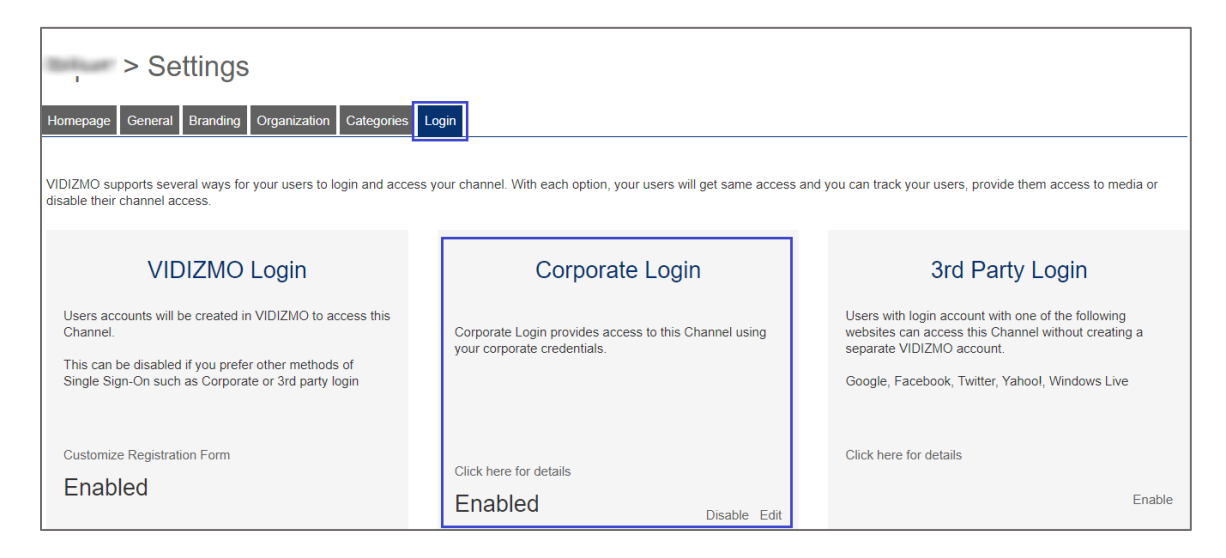

5. Select **Identity Provider (SAMLP)** from the drop-down list and enter the values for the following fields:

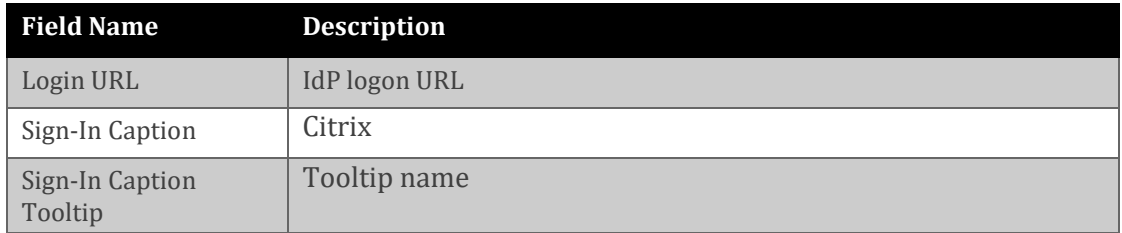

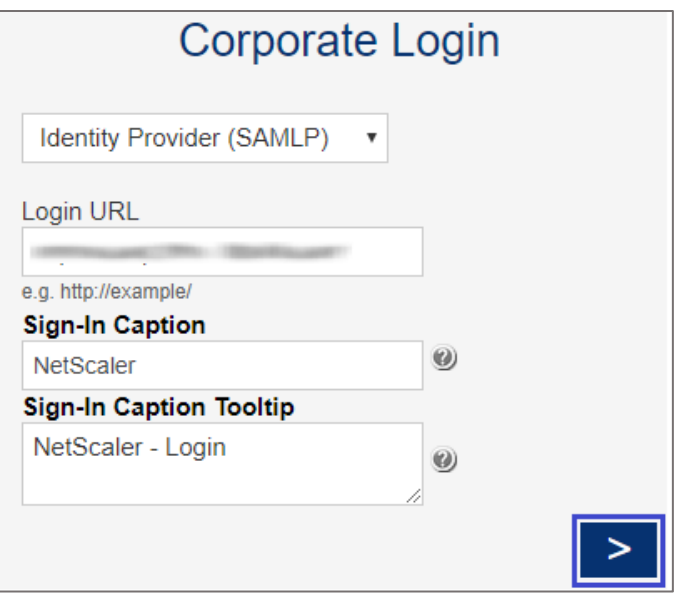

- 6. Click the Next icon.
- 7. Enter the values for the following fields:

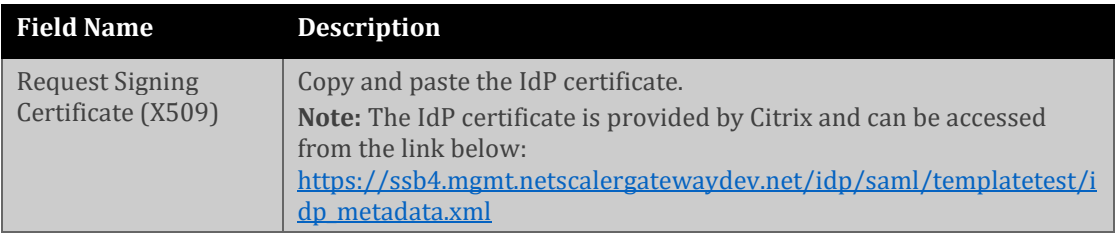

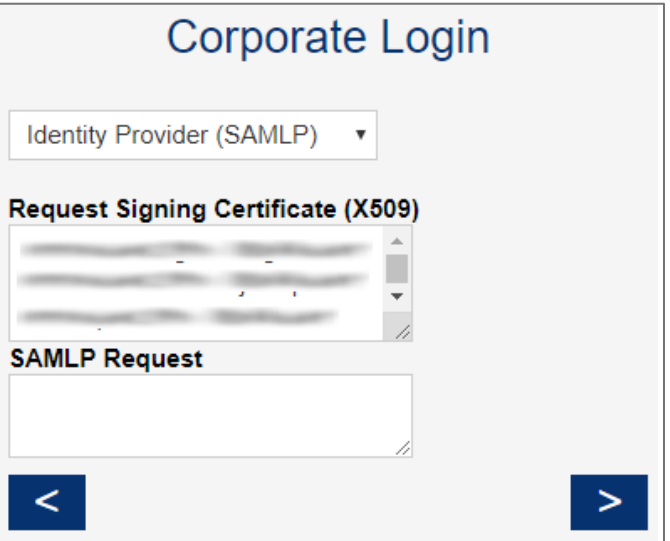

- 8. Click the Next icon.
- 9. Click **Done**.

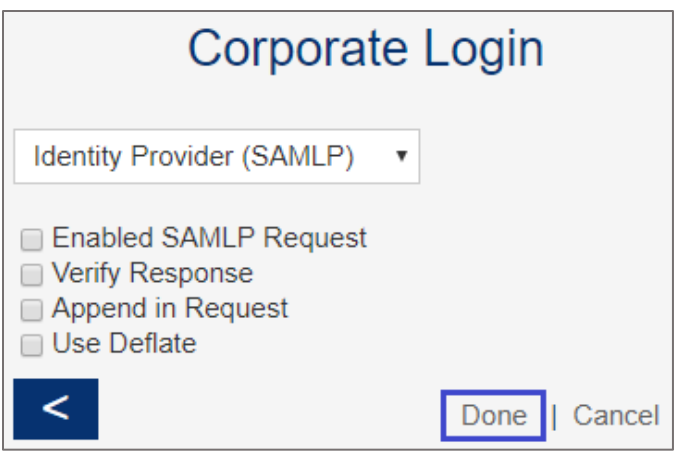

10. In the **Settings** page, scroll down and enter the IdP Entity ID and organization URL in the **Trusted Domain** tile.

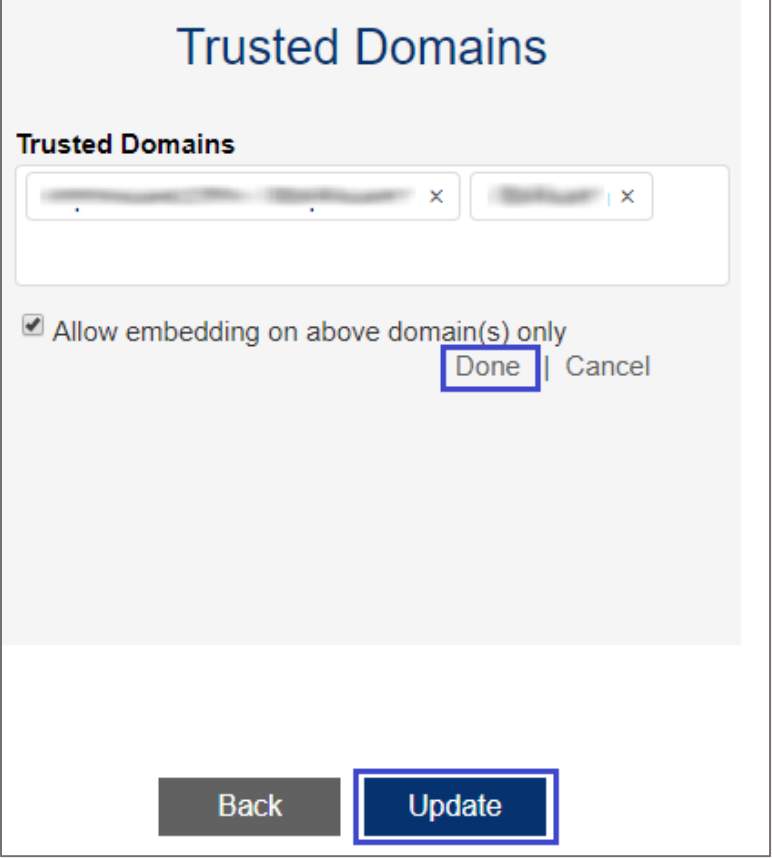

- 11. Select the **Allow embedding on above domain(s) only** check box and click **Done**.
- 12. Click **Update**.
- 13. In the top-left corner, click **Admin** and select **Users & Groups** from the drop-down list to add new users.

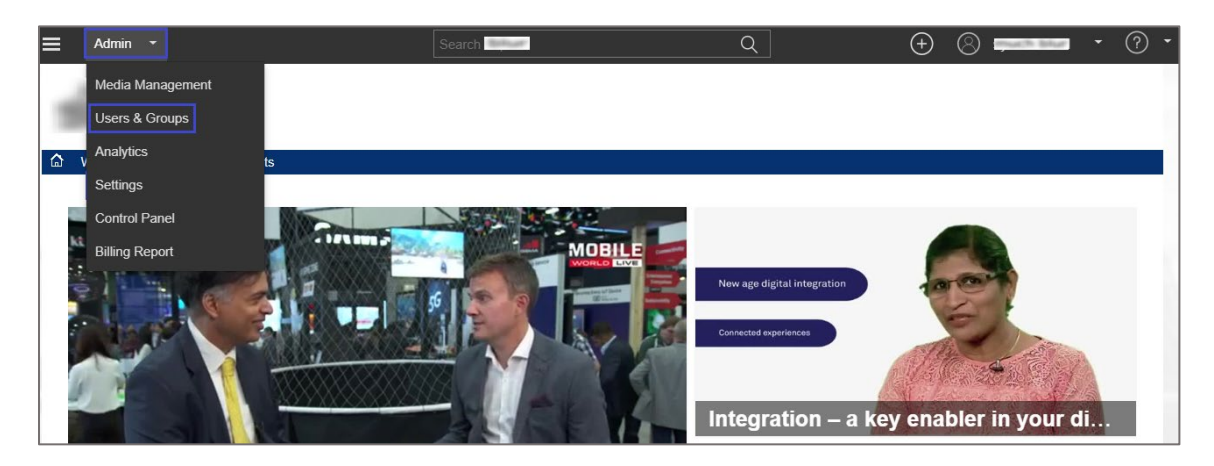

14. Click **Add Users**.

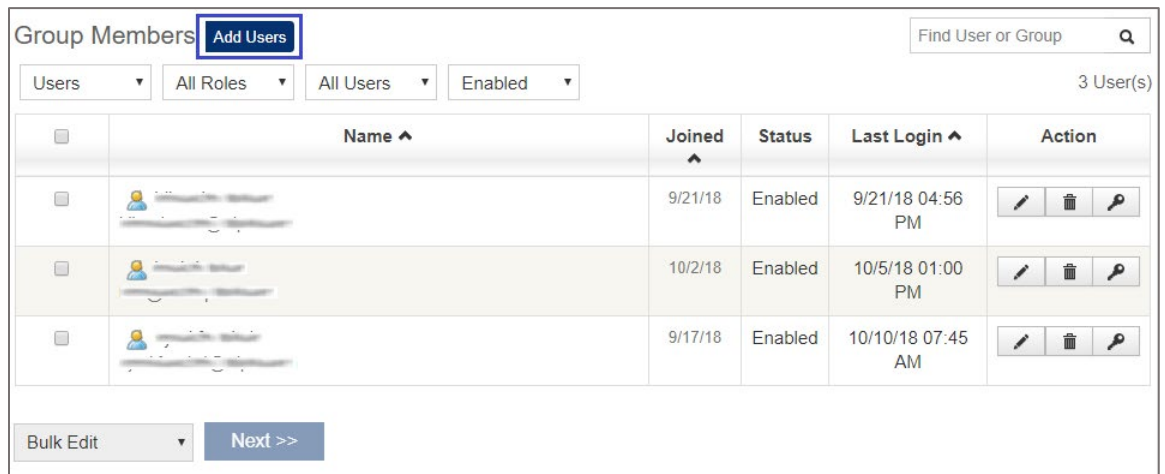

15. In the **Add New Users** page, enter the email addresses of the users and select their role from the **Select Role** drop-down list.

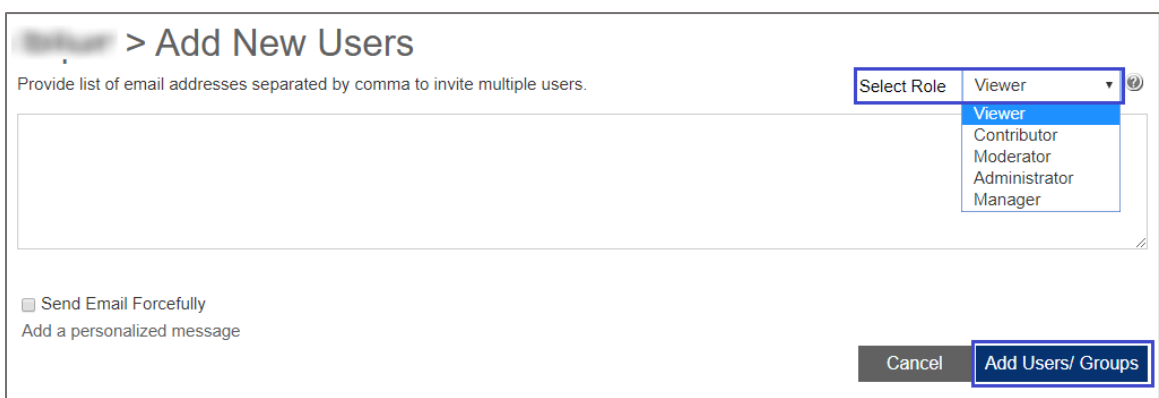

16. Click **Add Users/Groups**.